# **Smart Board 6000 Series**

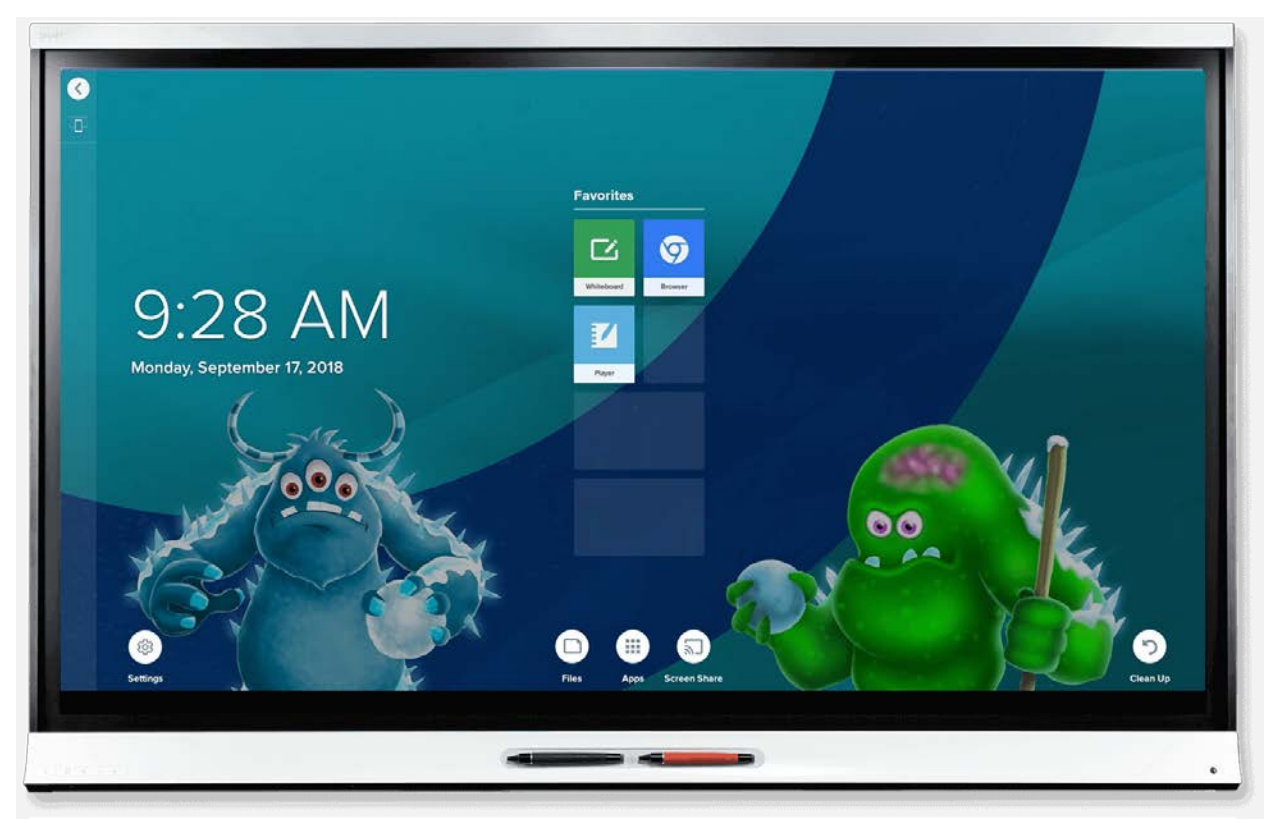

# **Quick Start Guide**

## **Table of Contents**

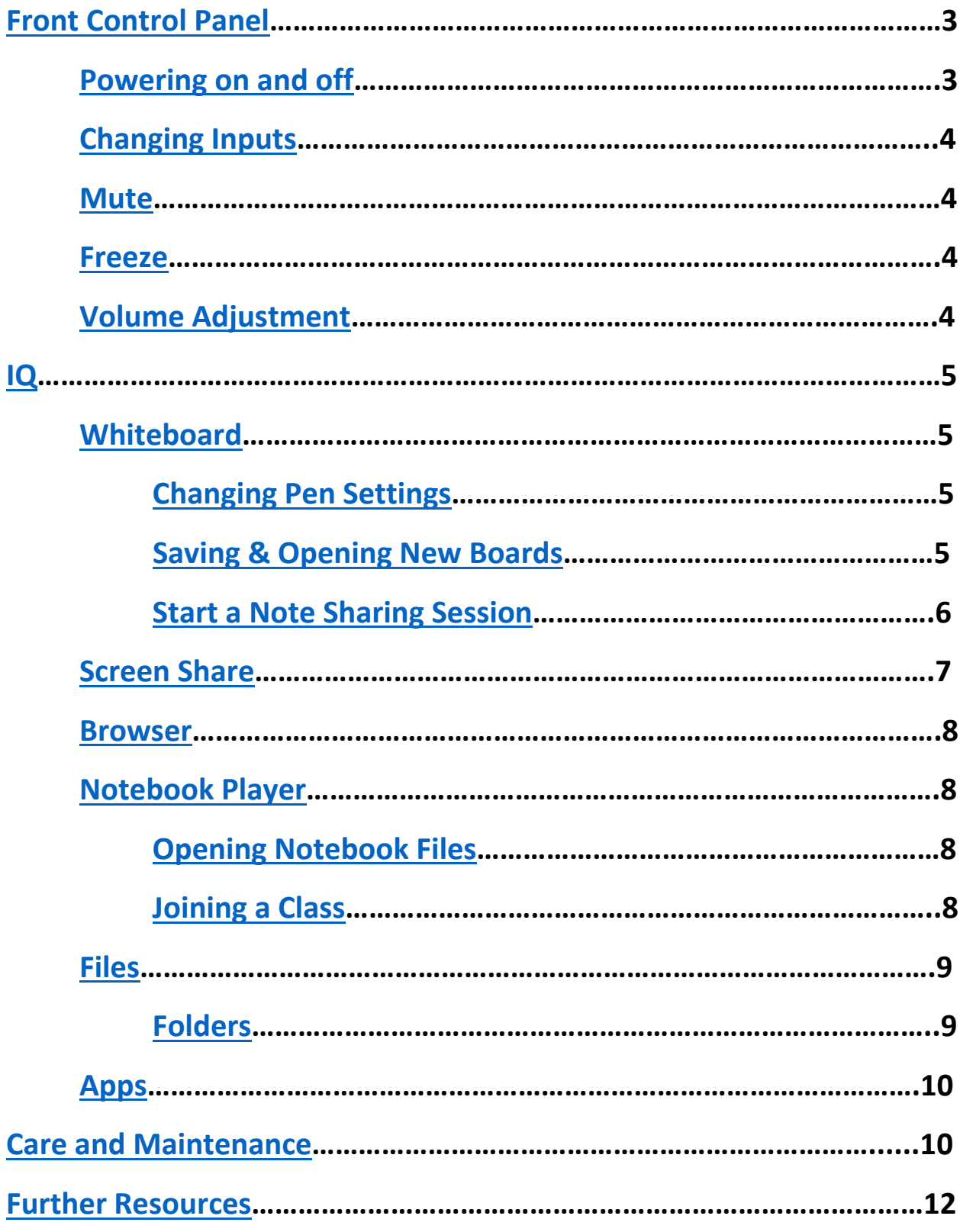

#### <span id="page-2-0"></span>**Front Control Panel**

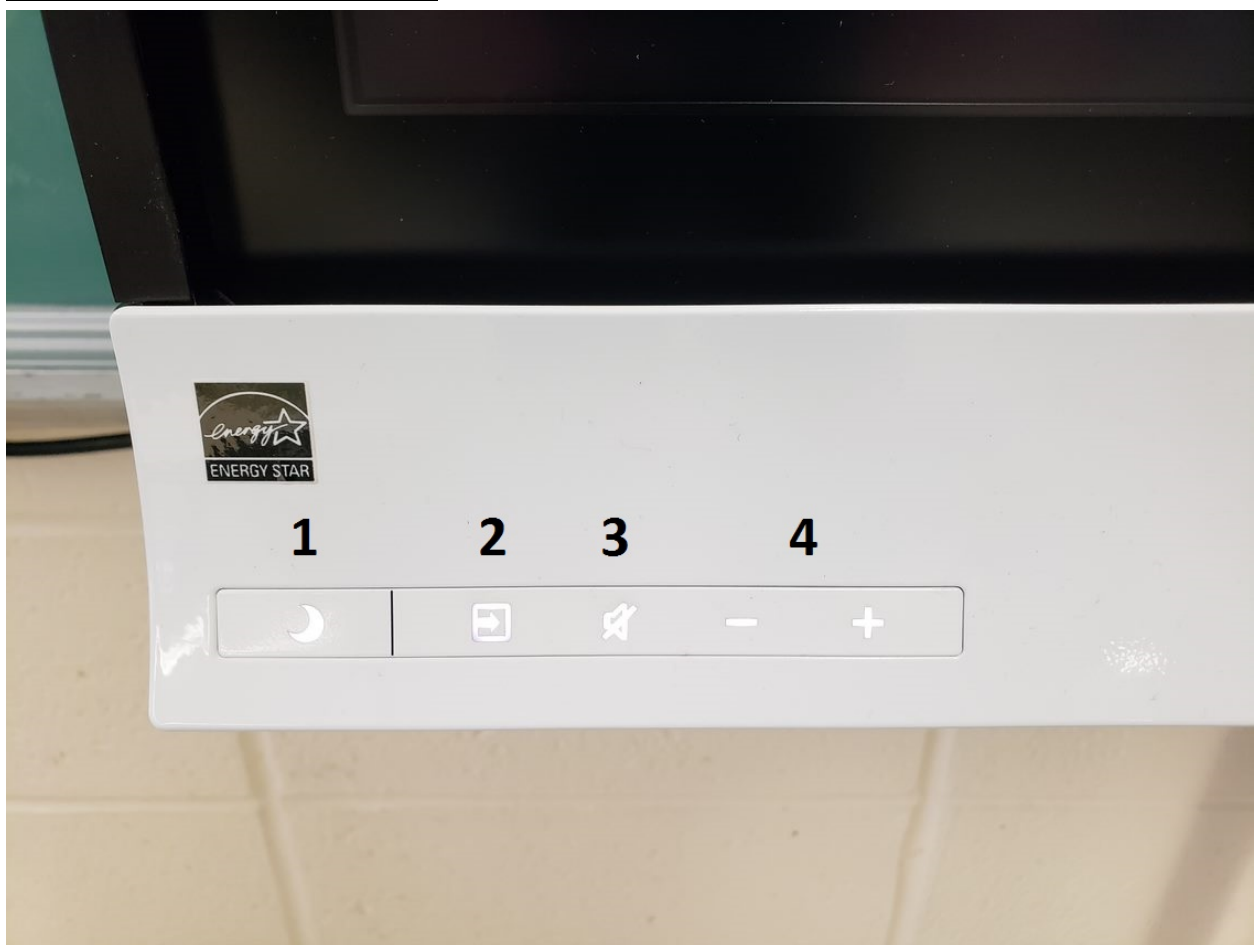

- 1) Power
- 2) Input
- 3) Mute
- 4) Volume Plus/Minus

#### <span id="page-2-1"></span>**Powering on and off**

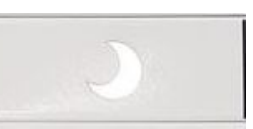

Tap the power button (1) once to power on the display. Tap the power button twice to turn off the display.

#### <span id="page-3-0"></span>**Changing Inputs**

Tap the input button (2) once to bring up the input menu. Tap it again to select the next input available. \*Note: This menu is not touch sensitive.

**HDMI1:** Select this input to mirror your smart board computer to the display.

**OPS HDMI:** Select this input to use the built-in IQ functionality.

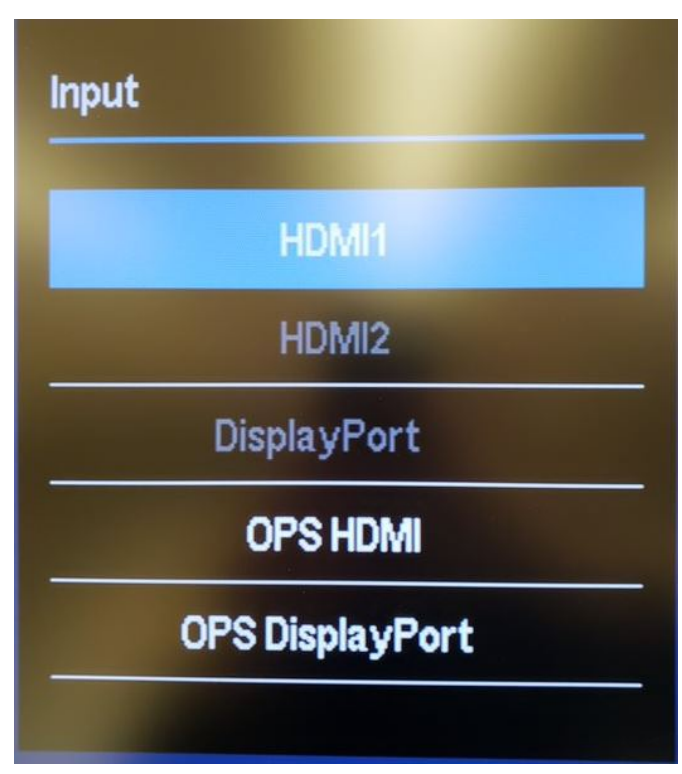

#### <span id="page-3-1"></span>**Mute**

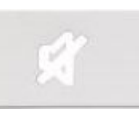

Tap the mute button (3) once to mute the ceiling speaker. Tap it again to un-mute the audio.

#### <span id="page-3-2"></span>**Freeze**

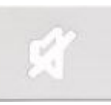

Hold the mute button (3) to freeze the screen. Hold the mute button again to un-freeze the screen.

#### <span id="page-3-3"></span>**Volume Adjustment**

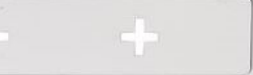

Tap the volume +/- buttons (4) to adjust the volume of the overhead speaker. You can also adjust the volume via the Windows volume slider on your desktop PC.

## <span id="page-4-0"></span>**IQ**

Change the display input to OPS HDMI to be taken to the IQ home page. From here you can access the boards built-in apps and functionality.

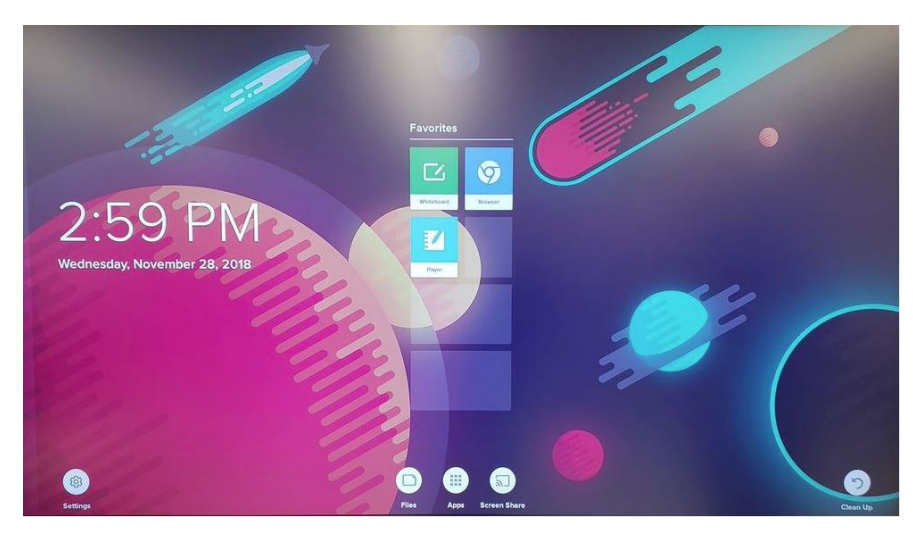

<span id="page-4-1"></span>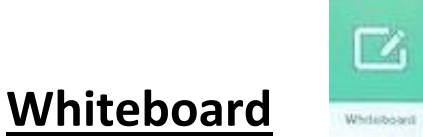

Using Whiteboard, you can write and erase notes on the display just as you do on a traditional dry-erase board. You can also save your notes for later reference and share them using the SMART Kapp app.

## <span id="page-4-2"></span>**Whiteboard – Changing Pen Settings**

Tap the pen icon on the left hand side of the screen to bring up the advanced pen settings.

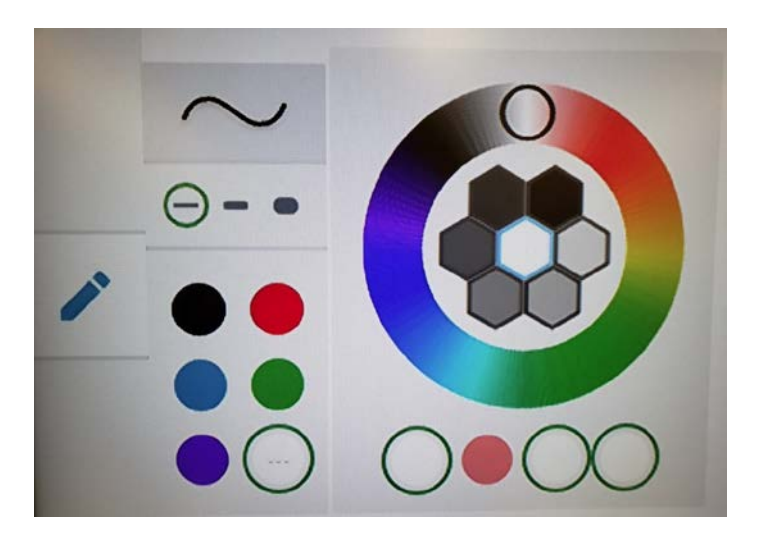

#### <span id="page-4-3"></span>**Whiteboard - Saving & Opening New Boards**

Click the **+** icon in the bottom left corner to open a new whiteboard. You will be prompted to save the existing board first.

### <span id="page-5-0"></span>**Whiteboard – Start a Note Sharing Session**

The Smart Kapp mobile app allows you to start a note sharing session in conjunction with the displays built-in Whiteboard app. First, download and launch the SMART Kapp app on your mobile device (iPad, Phone, etc.). Launch the Kapp app on your device and scan the QR code in the bottom right corner of the Whiteboard app on the display.

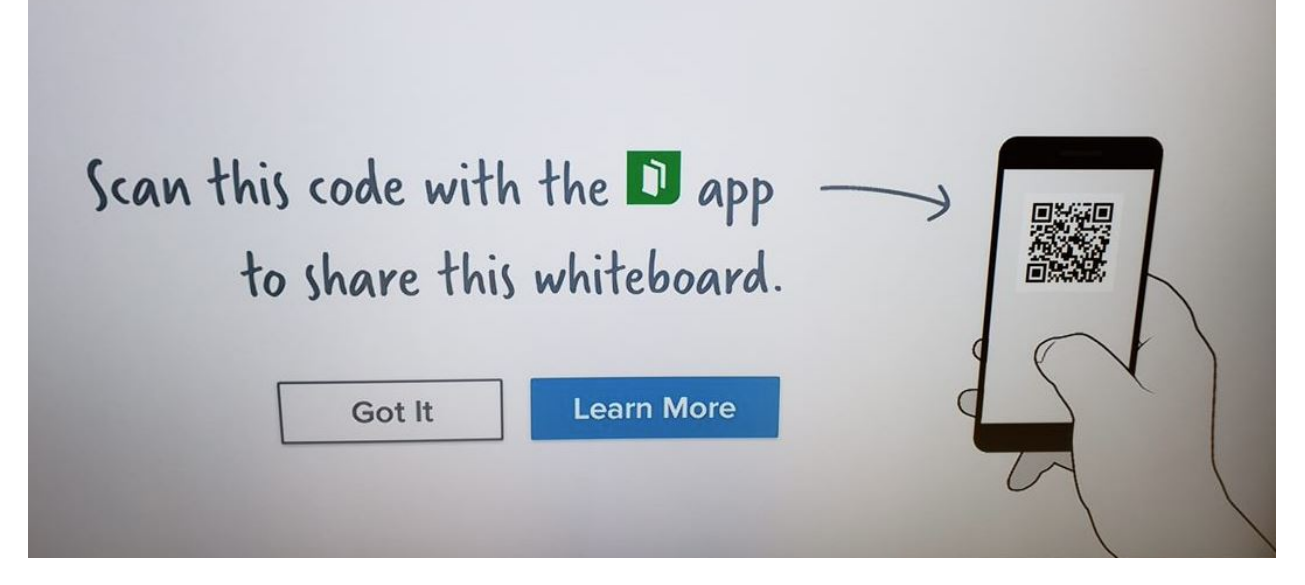

After connecting the mobile device to your display you will have the ability to control and draw on the board via the mobile device. You can also save a copy of the whiteboard notes as a PDF file. Additionally, you can invite up to 250 users to your session by clicking the  $\qquad \overline{Q}_+$  icon in the Kapp app. Share the URL with other staff and

students to invite them to your session. Users in your session can watch as you draw on the board, edit the board, save a copy of the notes and have access to Snapshots the host created (even if they joined the session late). \*\*Note: Chromebooks are not yet supported by the Kapp app.

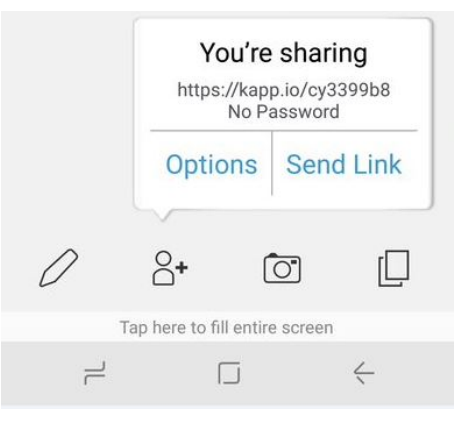

# <span id="page-6-0"></span>**Screen Share**

Tap the screen share icon on the IQ home page to launch the app. Up to two devices can mirror to the display at one time. First, make note of your displays host name.

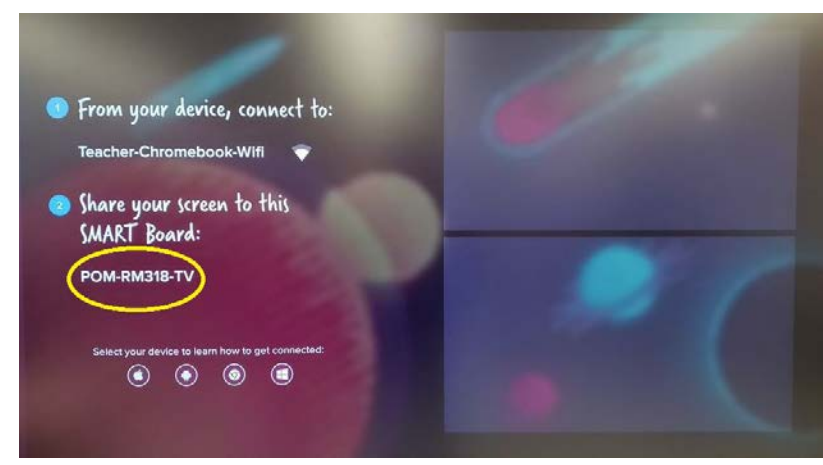

**Chromebooks**: Launch the Chrome browser, click "settings" and then click "cast." Under "Cast to" choose either "Cast Tab" to cast the current browser tab or choose "Cast desktop" to cast the entire desktop to the display. Choose your display from the list and click "Share."

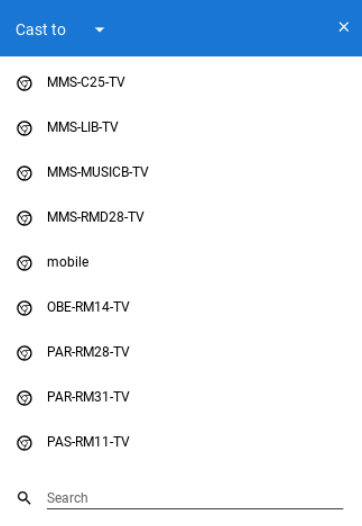

**iPads**: Swipe up from the home screen to bring up a

context menu. Tap "Airplay Mirroring" to bring up a list of Airplay compatible devices. Tap your display to begin mirroring. Tap the "Airplay Mirroring" icon again to stop the Airplay session.

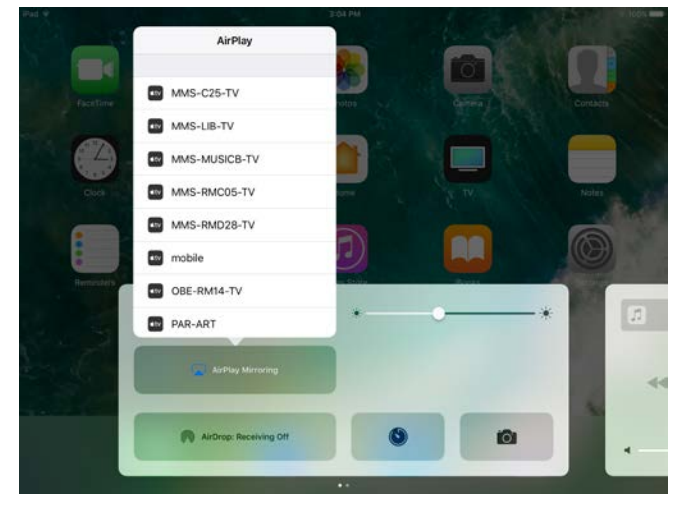

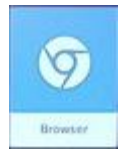

Tap the browser icon to launch the built-in Chrome browser app.

## <span id="page-7-1"></span>**Notebook Player**

<span id="page-7-0"></span>**Browser**

The display features a built-in Smart Notebook app

### <span id="page-7-2"></span>**Notebook Player – Opening Notebook Files**

To open a SMART Notebook file, plug a USB drive in to the USB port in the lower left corner of the display. Next, launch the Notebook Player app

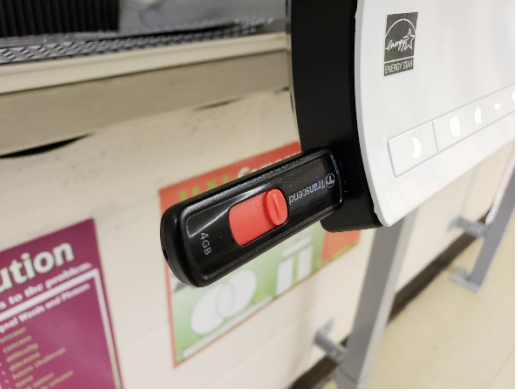

from the home screen and change the drop down from "Board Files" to "USB Files." Tap one of your .notebook files to open it. \*NOTE: Currently the app does not support saving any changes made to your .notebook files. This feature will be added in an upcoming firmware update.

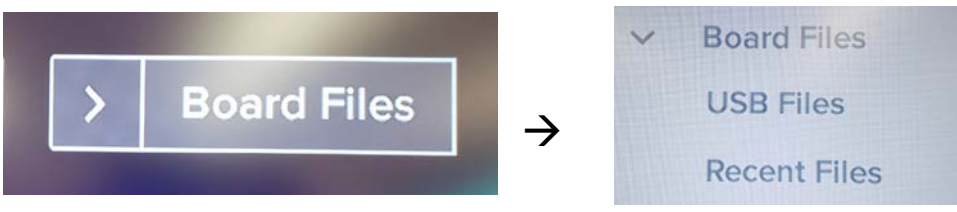

## <span id="page-7-3"></span>**Notebook Player – Joining a Class**

Once you have opened a SMART Notebook file on your display, you can allow students to join a class and follow along with the lesson on their mobile devices.

<span id="page-8-1"></span>First, tap the class icon in the top left corner to bring up the class menu.

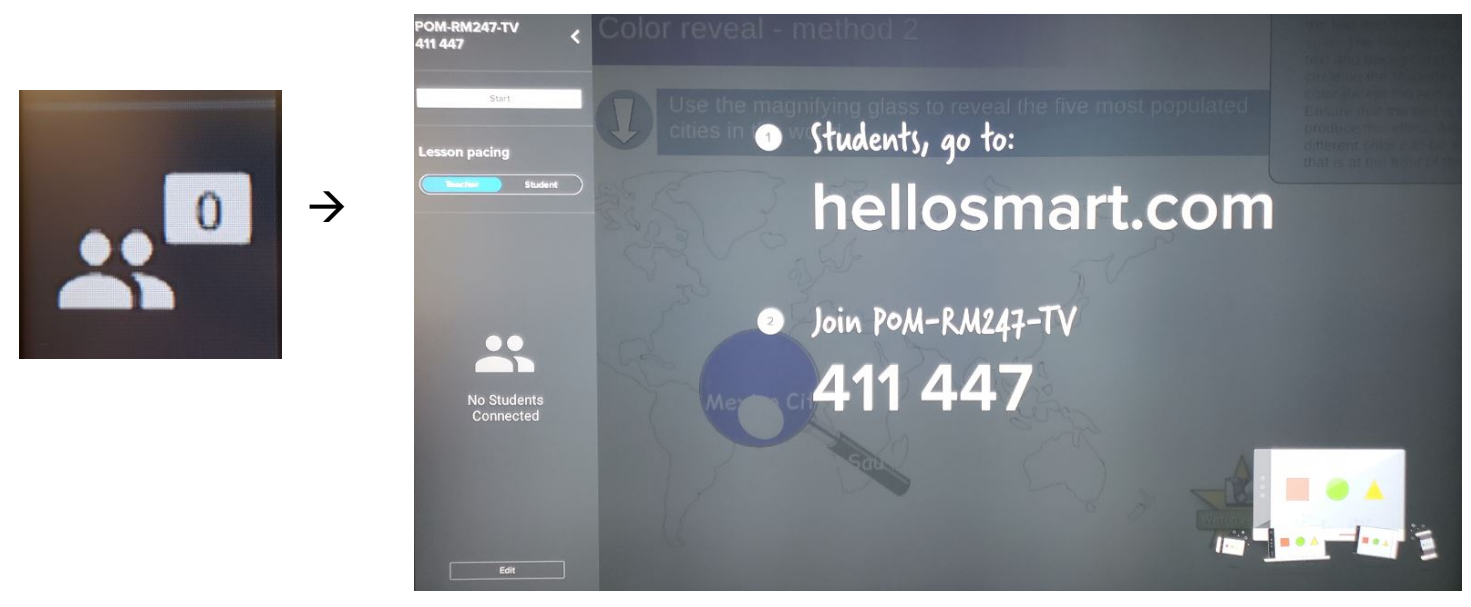

Students can now browse to the URL indicated on screen and use the code to join the class. In order for them to see the .notebook lesson you will need to tap the "Start" button. Click "Stop" to end the session.

<span id="page-8-0"></span>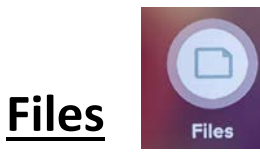

The Files Library can contain Whiteboards, SMART Notebook files that have been shared with the display, PDFs, and screenshots. When you connect a USB drive to the display, the files on the USB drive are also available in the Files Library. Although you can view these files on the display, they are not saved on the display. You can also create folders to organize your files.

#### **Files – Folders**

**Create a folder**: Tap and hold a tile until the background becomes black. Tap the new folder icon. When you are done tap anywhere on the black background.

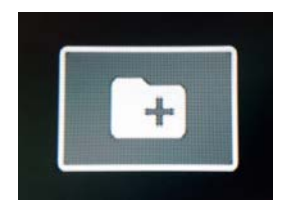

10 | Page

**Moving Files in to Folders**: Tap and hold a file until the background becomes black. Drag the file in to the folder you have created.

**Moving Files out of Folders**: Open the folder then tap and hold the file you want to move out of the folder. To move the tiles into the parent folder, drag the tiles over the parent folder's name in the breadcrumb at the top of the screen. To move the tiles into a sibling folder, drag the tiles to between the parent and child folders to select from a list of sibling folders.

#### <span id="page-9-0"></span>**Apps**

Tap this icon to browse the currently installed apps and also to search for new apps in the app store. At this time the app store is not populated with any apps. In the near future SMART will be adding apps to the store. You will be able to browse for and install them here.

#### <span id="page-9-1"></span>**Care and Maintenance**

**Cleaning the Screen**: Follow these instructions to clean the screen without damaging its anti-glare coating or other product components.

#### **CAUTION**

- Do not use permanent or dry-erase markers on the screen. If dryerase markers are used on the screen, remove the ink as soon as possible with a lint-free, non-abrasive cloth.
- Do not rub the screen with dense or rough material.
- Do not apply pressure to the screen.
- Do not use cleaning solutions or glass cleaners on the screen, because they can deteriorate or discolor the screen.

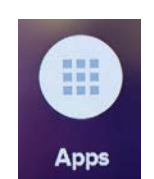

• Avoid touching the reflective tape between the screen and the frame, and ensure that this strip stays dry. Damage to this strip affects touch interactivity.

#### **To clean the screen**

- 1. Turn off any connected computers.
- 2. Turn off the display
- 3. Wipe the screen with a lint-free, non-abrasive cloth.

#### **NOTE**

Alternatively, you can use a damp cloth with a drop of dish soap.

#### **Cleaning the Camera Windows and Reflective Tape**:

The display's DViT (Digital Vision Touch) technology uses four cameras in the corners of the frame and the reflective material between the screen and the frame. Dust buildup on the camera windows or reflective tape can impair touch performance.

Inspect these areas regularly for dust, and clean them if any obvious buildup has occurred.

#### **CAUTION**

- Dust buildup on the camera windows and reflective tape will degrade touch performance. SMART recommends that you inspect the camera windows and reflective tape for buildup and clean weekly.
- Do not use compressed air to clean the camera windows or borders.
- Do not use water, chemicals or cleaning agents.
- Applying too much pressure when cleaning the tape or cameras can damage the tape and cause performance issues or errors.

#### **To clean the camera windows and reflective tape**

- 1. Using a clean lint-free cloth, gently wipe the camera windows in the top corners and the reflective tape along the top of the screen.
- 2. Gently wipe the reflective tape along the sides of the screen.
- 3. Gently wipe the camera windows in the bottom corners and the reflective strip across the bottom of the screen.

#### <span id="page-11-0"></span>**Further Resources**

More in-depth resources can be found by clicking the following URL.

<https://support.smarttech.com/docs/software/iq/en/home.cshtml>